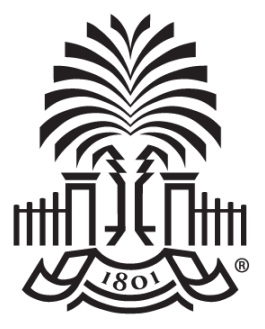

### **UNIVERSITY OF SOUTH CAROLINA**

**Controller's Office Supplier Onboarding Refresher Training March 2023**

# **Today's Agenda**

- Supplier Onboarding Updates
- What is Supplier Onboarding
- Supplier Liaisons
- Searching for a Supplier in PeopleSoft
- Invitation Letters
- My System Profile Business Email Check
- New Supplier Registration Template Letter
- Self-Service Portal
	- Supplier Onboarding Form
	- Registration/ Approval Workflow
	- New User ID Request Template Letter
	- User ID Request
	- Change Request
- Cash Custodians
- Student Reimbursement Process
- Resources
- **Contacts**

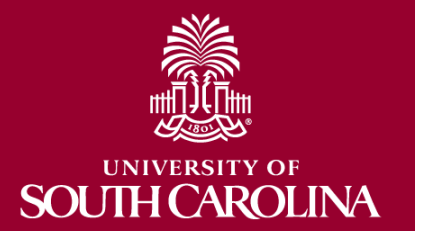

## **Supplier Onboarding Updates**

- Went live with "Forgot My Password" functionality on July 21, 2022.
- Suppliers can now reset password through self-service portal.
- Supplier Team will no longer reset passwords.
- For suppliers with a user ID prior to July 21, 2022, that has forgotten password will need to request a new user ID and set password questions at that time.

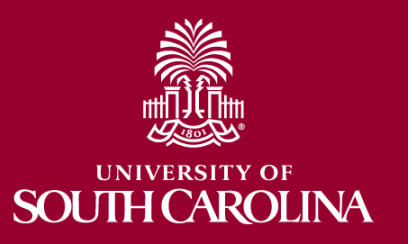

# **What is Supplier Onboarding**

- An online supplier registration system that gives potential suppliers access to self-service registration and change requests through a supplier portal in Finance PeopleSoft.
- **The self-service portal allows:**
	- Potential suppliers to register
	- Current suppliers to request a User ID
	- Registered suppliers to complete a change request
- Provides specific forms for domestic (business/individual) and international (business/individual) suppliers
- The system includes email notifications and approvals at the department and Supplier Team levels.
- Go live date was Monday **July 27, 2020**.

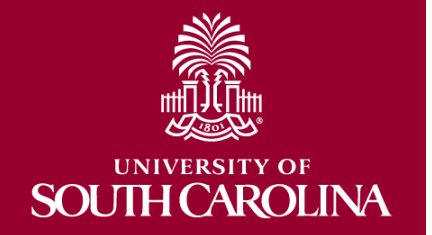

## **Supplier Liaisons**

### **Supplier Liaisons are responsible for:**

- Determining if a supplier is already in our system
- Sending the link to the Supplier Portal in an email invitation to potential and current suppliers
- Approval of Supplier Registration at department level
- Being familiar with the Registration and Change Request forms
- First level of contact for all **initial** supplier set up and their questions

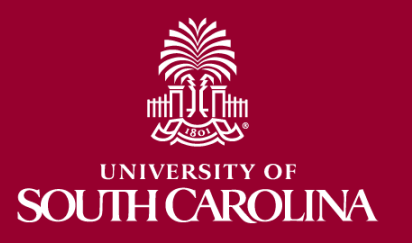

### **Searching for a Supplier in Peoplesoft**

### **Navigation: Main Menu > Suppliers > Supplier Information > Add/Update > Review Suppliers**

Step 1: Navigate to the Review Suppliers Page in Peoplesoft and search to determine if your supplier is in the system.

HELPFUL TIP - The most efficient way to search is by ID Type if you have the SSN or FEIN. If you do not have this, search by Name and Change Name "Equals" to "Contains" and search by a portion of the name.

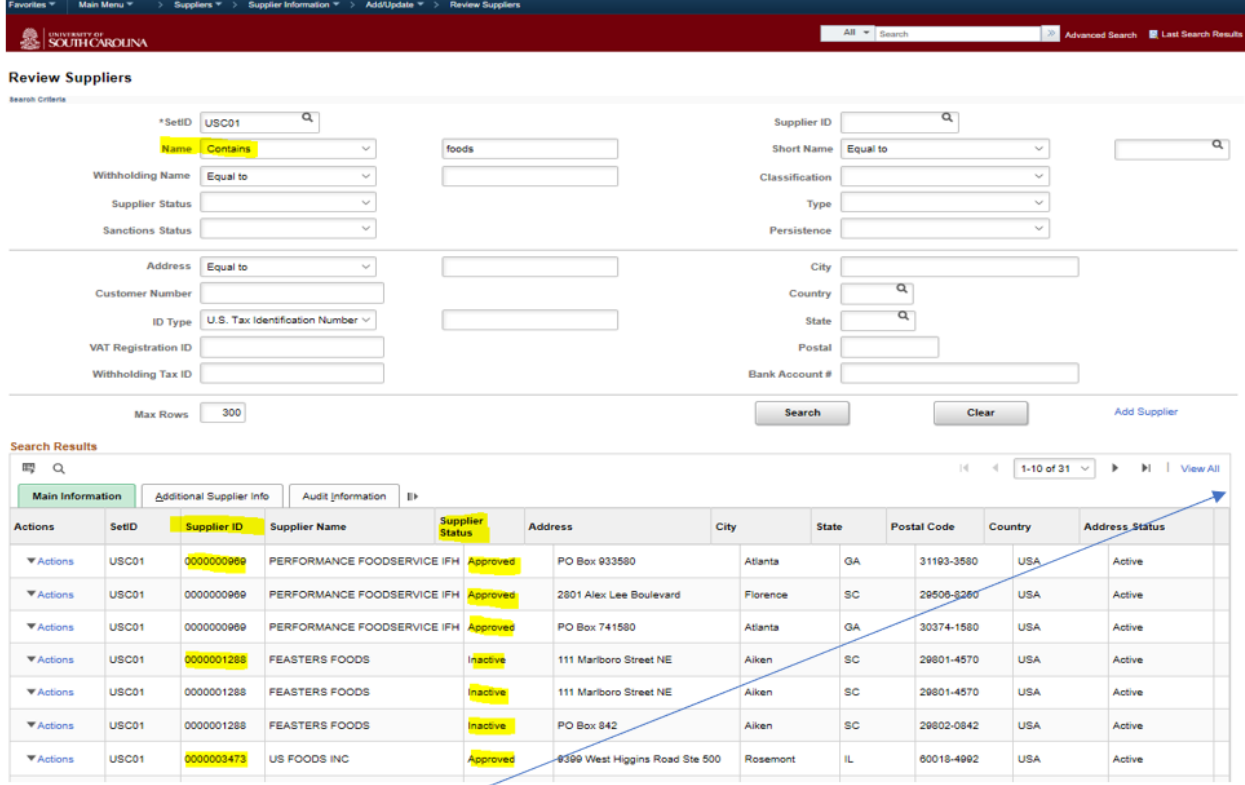

Step 2: If necessary, click View All to see all results.

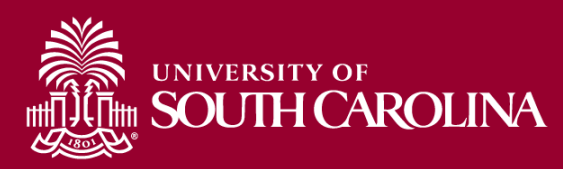

## There are 2 invitation letters. Which one should I send?

Step 3: If supplier is found, follow step 3a below. If supplier is not found, follow step 3b below.

Step 3a: View supplier status. If it's Approved: Send the Supplier ID and the User Account Request Letter ONLY to the supplier if they need to make an update to their profile. If they do not need to make an update to their profile, proceed to enter the payment request or purchase requisition.

> If it's Inactive: Request that the supplier send an updated W9 (for U.S. suppliers), W-8BEN-E (for foreign business/entity suppliers), or W-8BEN or 8233 (for foreign individuals) to APSupplr@mailbox.sc.edu . Once the profile is approved by the Supplier Team, follow the If it's Approved procedure above.

Step 3b: Send the New Supplier Registration Letter ONLY and your Peoplesoft email address to the supplier so that the submitted registration can be routed to you for approval. Click HERE to view instructions on how to ensure your email address is set up in Peoplesoft so that registrations can be routed to you for approval.

HELPFUL TIP - The link to the portal is in the User Account Request Letter as well as the New Supplier Registration Letter. If the link does not launch in the supplier's default browser, please instruct them to use one of the following: Microsoft Edge, Internet Explorer, Safari, or Firefox. If the link still does not launch, please instruct them to close all browsers, clear cache, and relaunch the portal from the link above in this letter. For instructions on how they can clear cache for any browser, please click here.

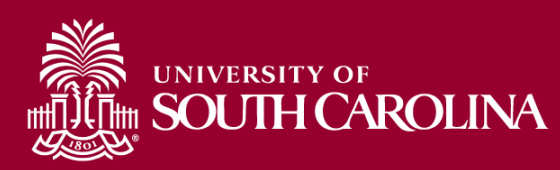

### **My System Profile – Business Email Check**

### **Navigation: Main Menu > My System Profile**

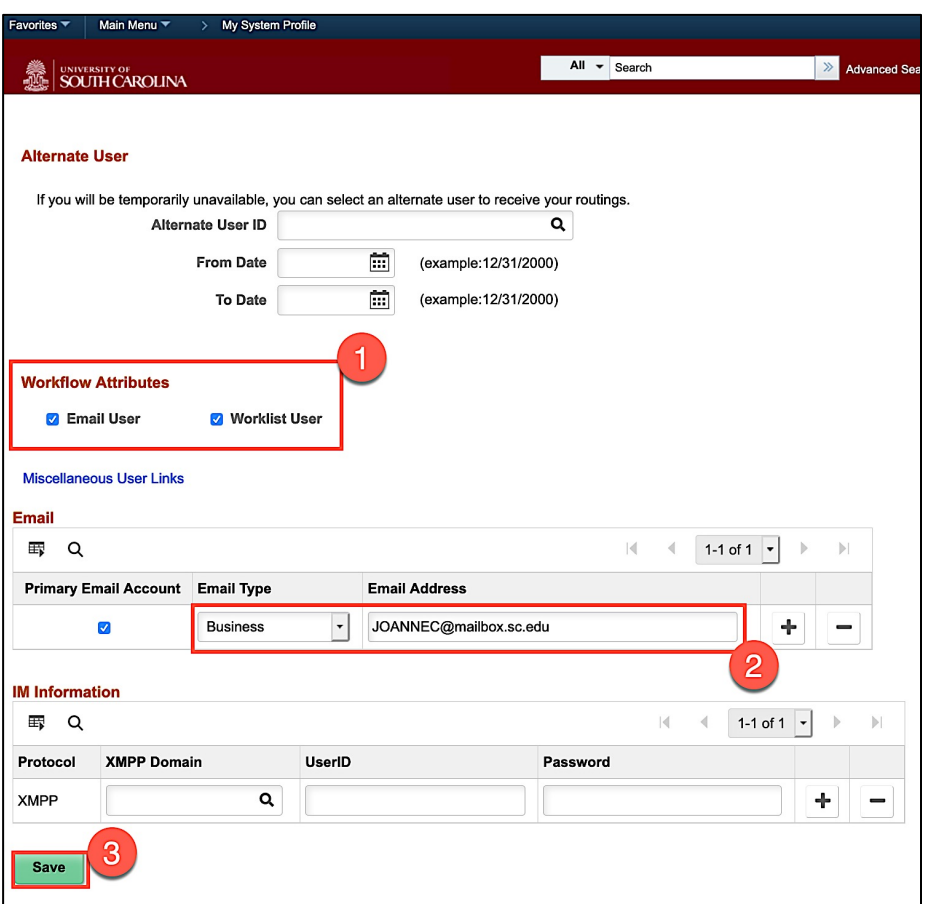

- **1. Workflow Attributes –** check both Email User and Worklist User, giving you the option to approve Supplier registrations both ways.
- **2. Business Email –** Be sure to have your **business** email populated here as the primary email account. All supplier related emails will go to this specific email.
- **3. Save Changes –** Click the Save button to save all changes made on this page.

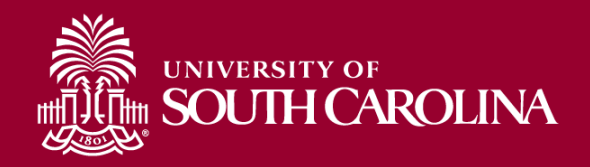

## **New Supplier Registration Invitation Letter**

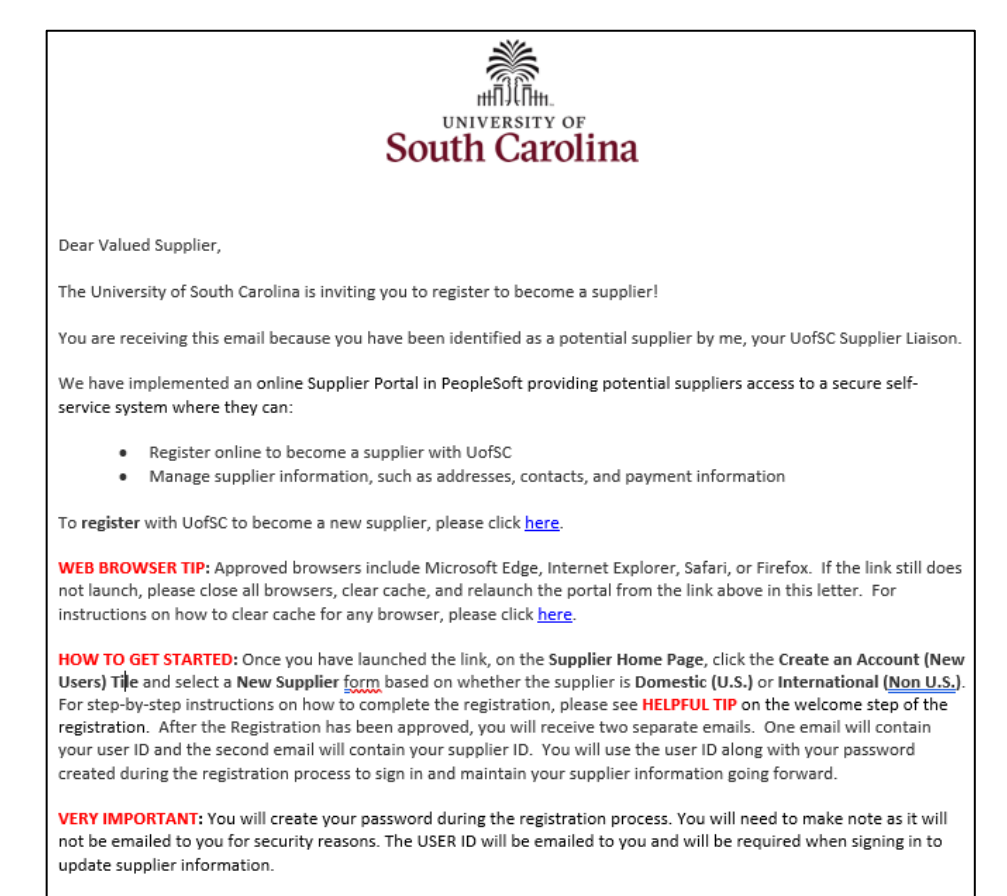

ACCESSING YOUR ACCOUNT: Upon approval of your registration, you will receive an email notifying you of such. In some cases, an additional approval is needed, and you may not be able to access your account until this is complete. This usually takes no more than 2 business days AFTER the registration is approved.

Thank you for your partnership and please contact me, your Supplier Liaison, if you have additional questions.

Your UofSC Supplier Liaison,

Add your name here

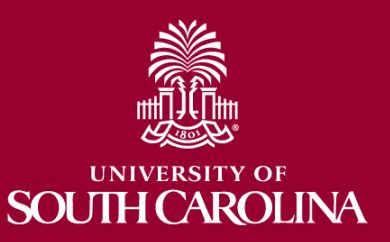

## **Supplier Onboarding Self-Service Portal**

**Potential Suppliers** that are not currently in the system will use the applicable invitation letter sent to them by the Supplier Liaison to enter the self-service portal where they will **Create an Account** and complete a **New Supplier** form. \*NOTE ABOUT REQUEST MORE INFO\*

**Current Suppliers** that are in the system but do not have sign in credentials will use the applicable invitation letter sent to them by the Supplier Liaison to enter the self-service portal where they will **Create an Account** and complete a **Get User ID** form.

Once a **Potential Supplier** or **Current Supplier** has sign in credentials, they will **Sign In** and complete a change request from the **Manage Supplier Information** tile.

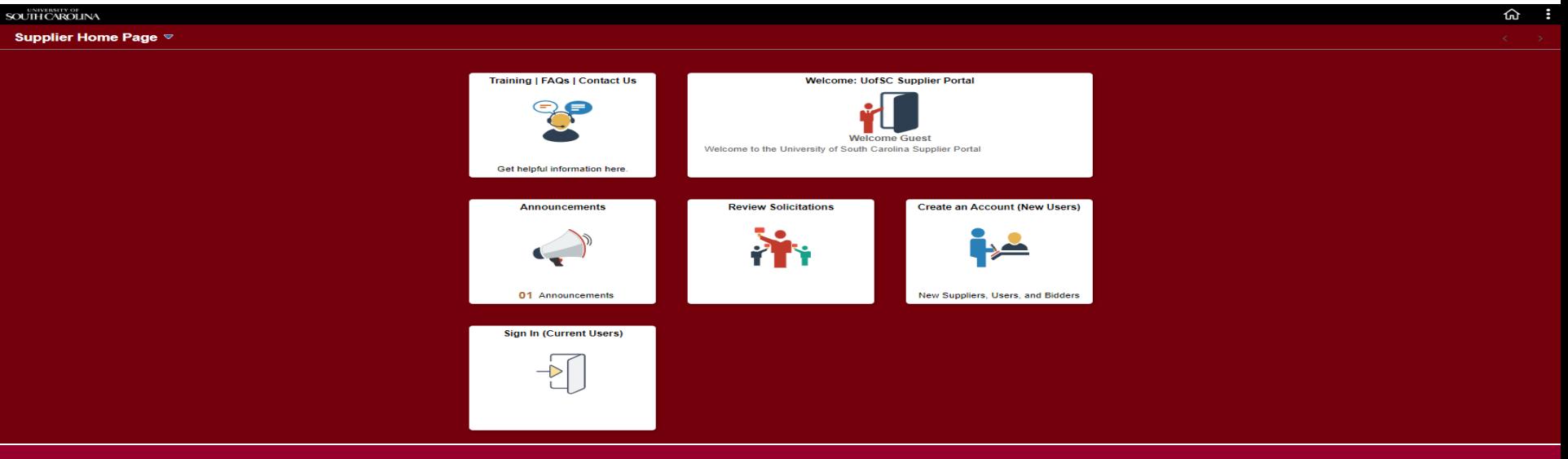

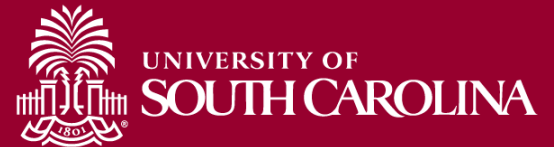

## **Supplier Registration Form**

### **Navigation: Supplier Home Page > Create an Account (New Users) > New U.S./International Supplier Request**

Use the **Supplier Registration Request** form to enter the details to register as a Supplier. You will need your Tax Identification Number (US or Foreign) and electronic copies of a W-9, W-8BEN-E, W-8BEN, or 8233 in order to register. Select a form based on whether the supplier is **Domestic** or **International**.

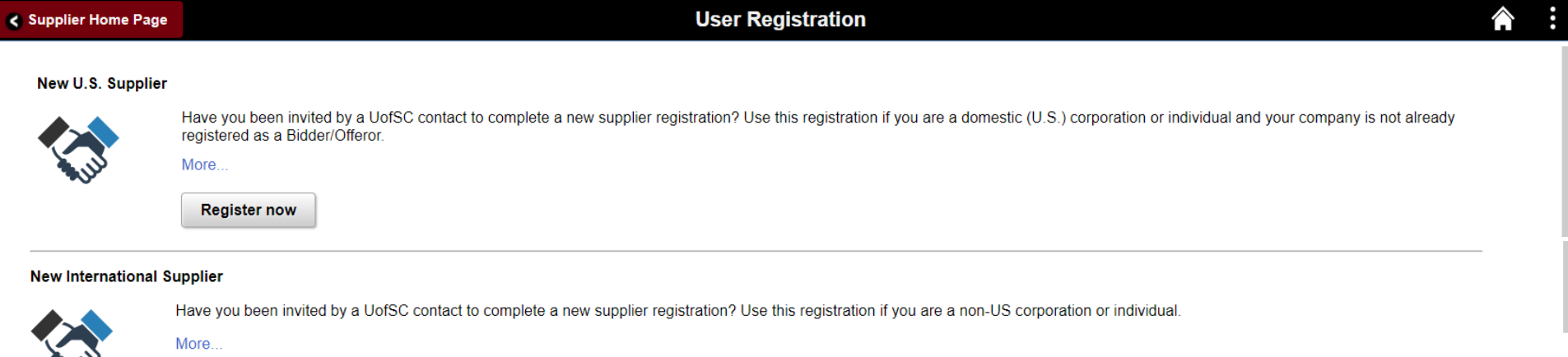

**Register now** 

W

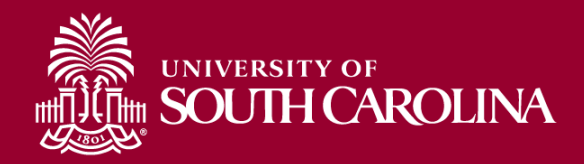

## **Which tax form should my supplier use?**

- U.S. Citizen: W-9.
- International individual providing service OUTSIDE the U.S.: W-8BEN
- International Individual Providing Service INSIDE the U.S.: Form 8233
- International Business Entity: W-8BEN-E

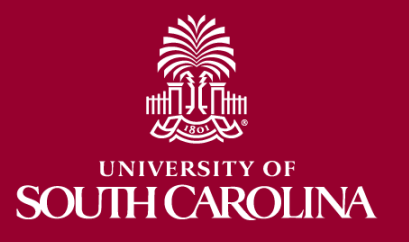

## **Approval Workflow**

- All new **Supplier Registrations will be approved first at the Department level** and then a final approval made at the Supplier Team level.
- Departments are responsible for **denying** the registration if they are not familiar with the supplier or do not intend to do business with the supplier.
- Departments will not request more information, **only** the Supplier Team will Request More Information.
- All new **User ID Requests will be approved by the Supplier Team only.** These are current UofSC suppliers that need access to their profile on the self-service portal to make changes to the information already in the system.

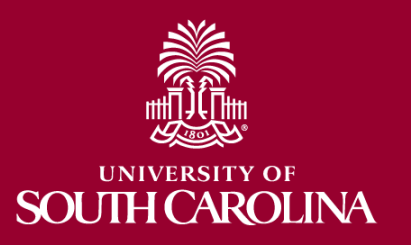

### **Supplier Approval - Department**

**Navigation: Main Menu > Worklist or Click the link in the email (Just be sure you aren't logged into HCM as you cannot access both Finance PeopleSoft and HCM simultaneously)**

Use the **Manage Request Approval** page to manage approvals for registration of new suppliers.

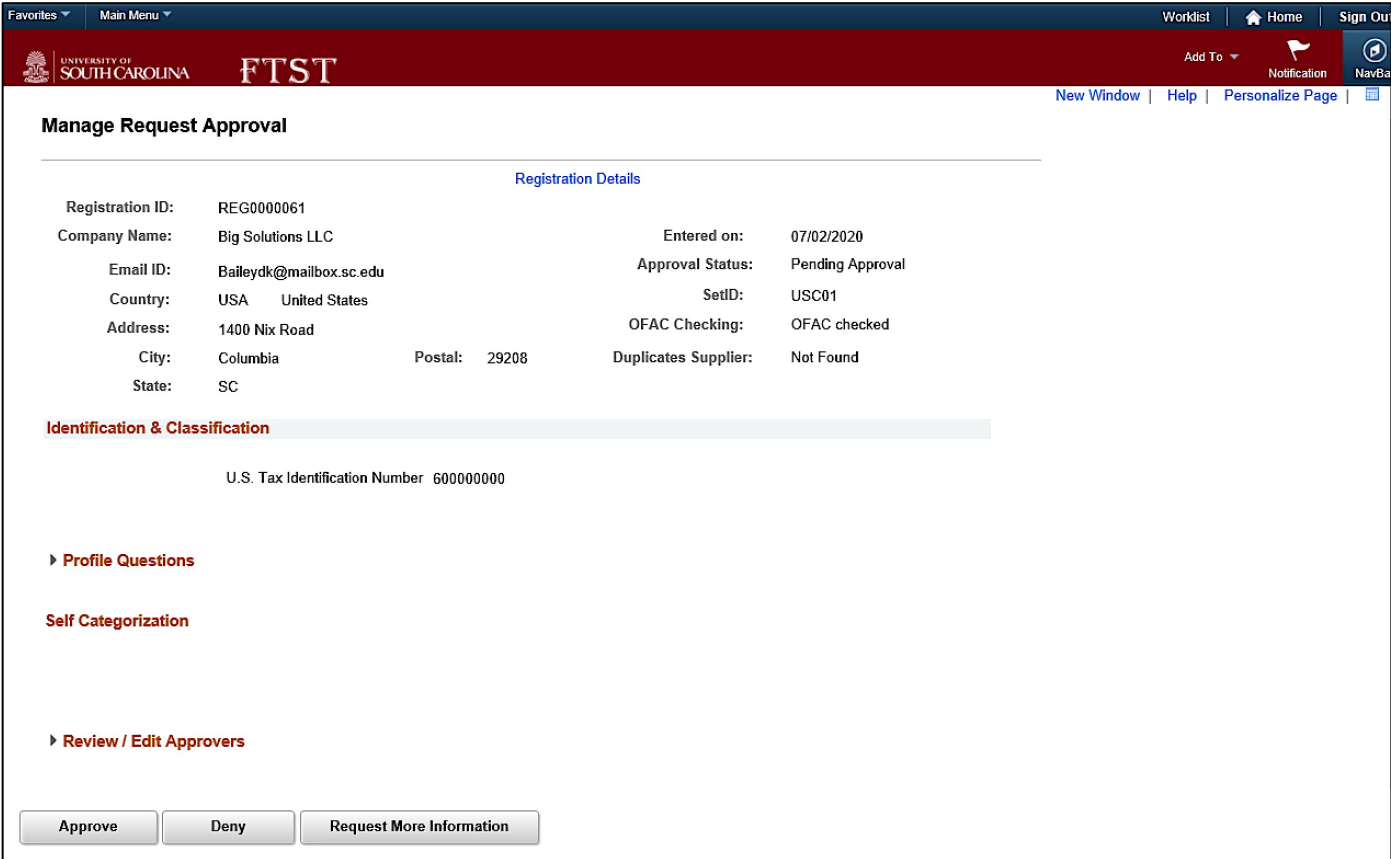

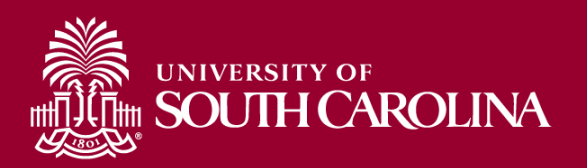

### **New User ID Request Invitation Letter**

#### \*NOTE ABOUT SUPPLIFR ID\*

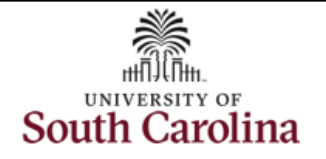

Dear Valued Supplier,

You are receiving this email because you requested to make updates or changes to supplier information currently in our system, such as addresses, contacts, and/or payment information. To make these changes, you will need to request a User ID.

To request a User ID, please click here.

WEB BROWSER TIP: Approved browsers include Microsoft Edge, Internet Explorer, Safari, or Firefox. If the link still does not launch, please close all browsers, clear cache, and relaunch the portal from the link above in this letter. For instructions on how to clear cache for any browser, please click here.

HOW TO GET STARTED: Once you have launched the link, on the Supplier Home Page, click the Create an Account (New Users) Tile and select Get User ID based on whether the supplier is Domestic (U.S.) or International (Non U.S.). To request a User ID, you will need your Supplier ID and Tax Identification Number. Once you have successfully submitted your user ID request, you will receive an email providing your user ID. You will use this with your password created during the user ID request process to sign-in and maintain your supplier information going forward. Once you have your login credentials, click on the Sign In Tile from the Supplier Home Page. After signing in, click on the Manage Profile Tile and select the Change Request Form based on whether the supplier is Domestic (U.S.) or International (Non U.S.). For step-by-step instructions on how to complete the change request, please see HELPFUL TIP on the welcome step of the change request.

VERY IMPORTANT: You will create your password during the registration process. You will need to make note as it will not be emailed to you for security reasons. The User ID will be emailed to you and will be required when signing in to update supplier information.

Thank you for your partnership and please contact me, your Supplier Liaison, if you have additional questions.

Your UofSC Supplier Liaison,

Add your name here

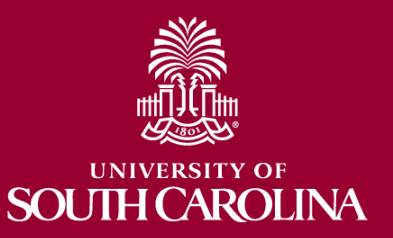

### **Supplier User ID Request**

**Navigation: Supplier Home Page > Create an Account (New Users) > Get User ID – Active Supplier / Current Int.**

Use the **Get User ID** form to request a user ID and/or request additional user IDs for individuals in your organization. You will need your Supplier ID and Tax Identification Number in order to request a User ID. Select a form based on whether the supplier is **Domestic** or **International**.

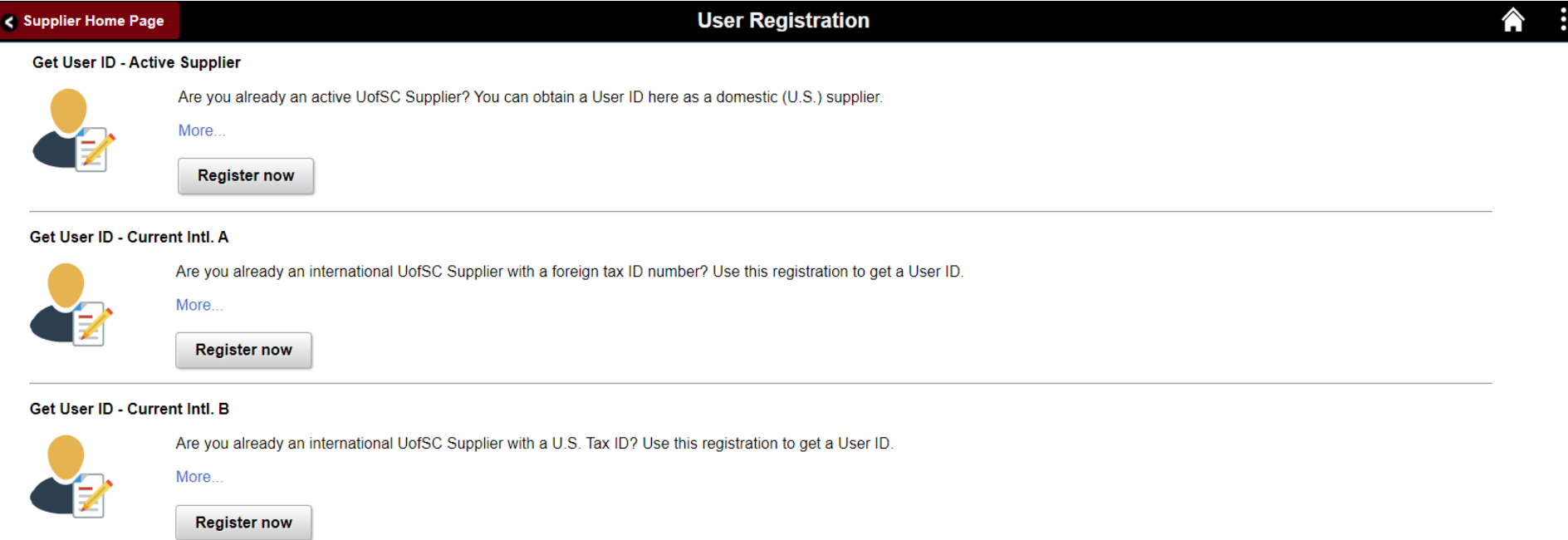

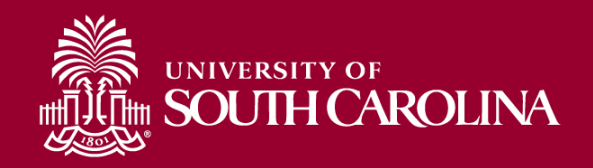

### **Supplier Change Request**

To create a **Supplier Change Request**, all registered Suppliers will be required to **Sign In.**

**Reminder:** To receive a User ID and Password, a potential supplier will need to register as a **New Supplier** while a current supplier will need to **Get User ID.**

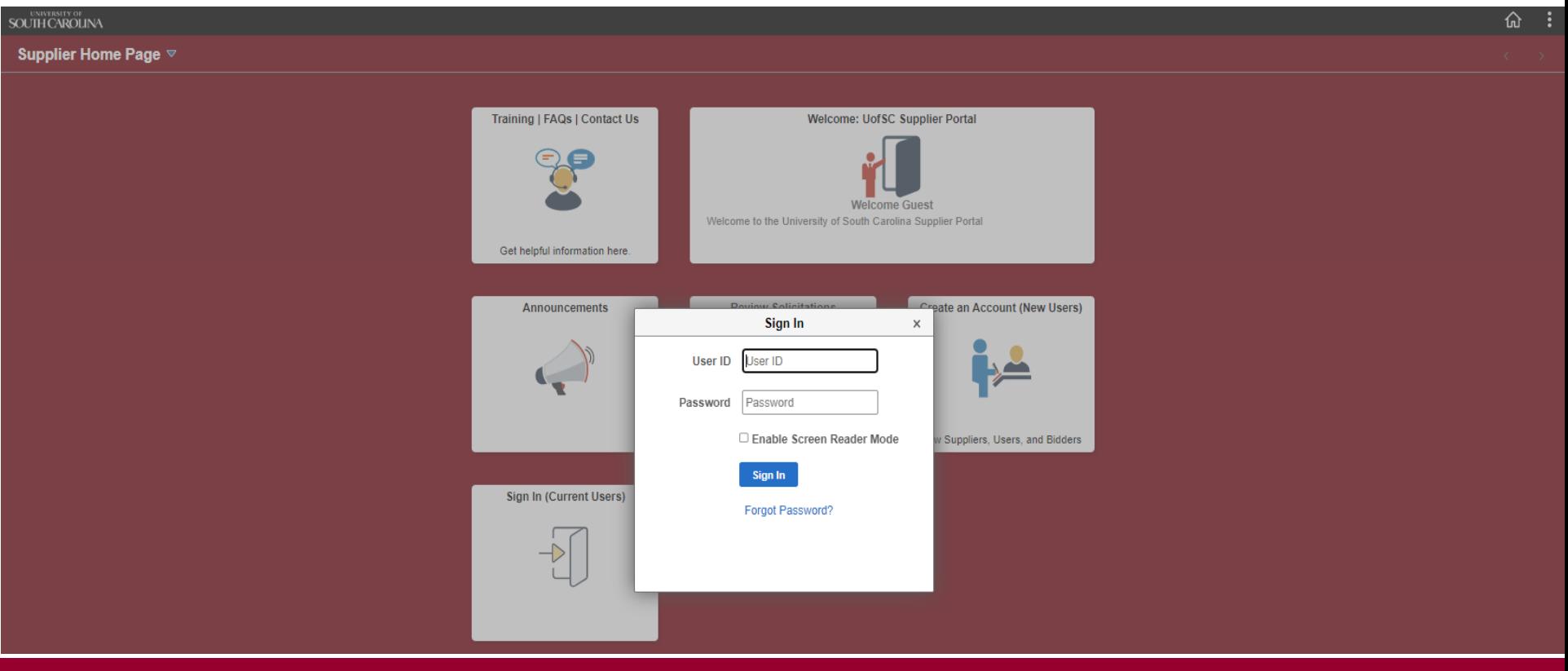

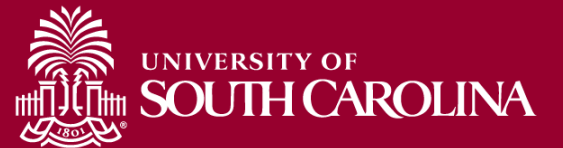

### **Supplier Change Request**

### **Navigation: Supplier Home Page > Manage Supplier Information > Domestic/International Change Request**

Use the **Supplier Change Request** form to start a new supplier change request or select an existing request to continue the request process. Select a form based on whether the supplier is **Domestic** or **International**.

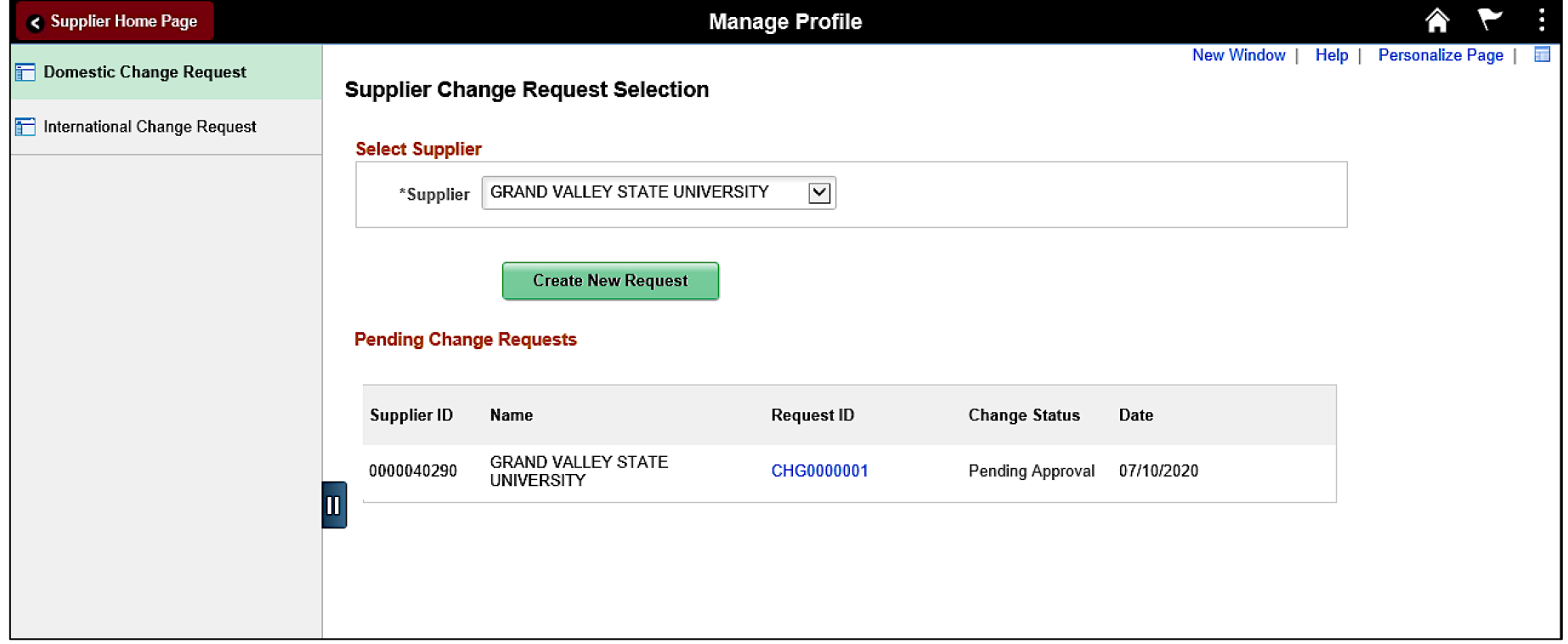

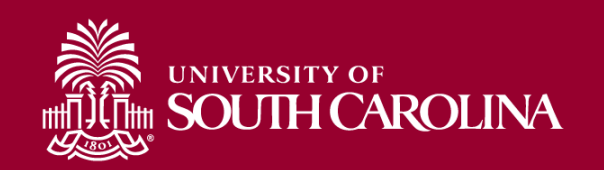

## **Cash Custodians**

A Cash Custodian Supplier is any employee that needs a cash is a custodian for a petty cash and/or change fund. This form be used for students needing a travel advance.

The current process is still in effect. Complete the form and  $\epsilon$ apsupplr@mailbox.sc.edu. Be sure to include support docum

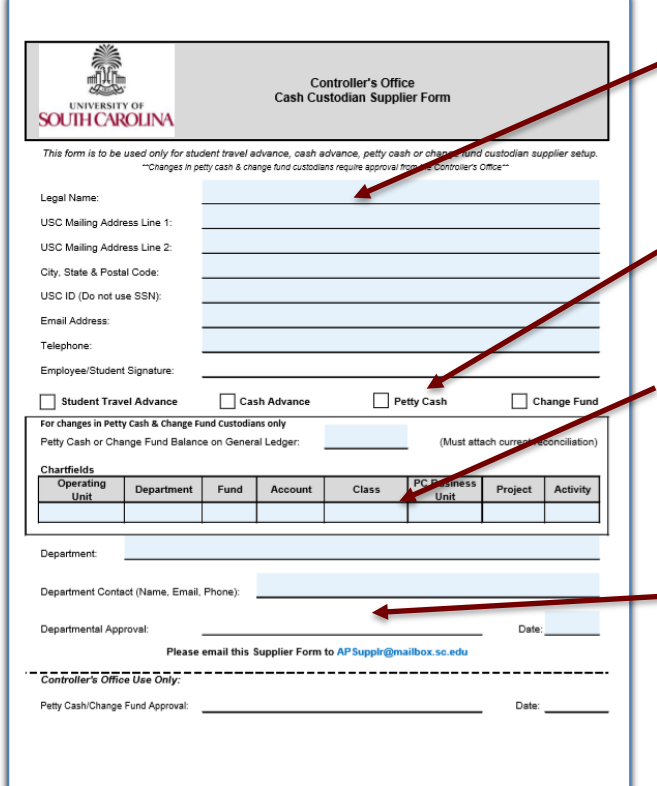

Employee or Student Infor Ensure this is a UofSC mail

Select the type of custodia

Complete only for petty ca change fund custodians.

Department Information – Department Contact, Depa Approval and date.

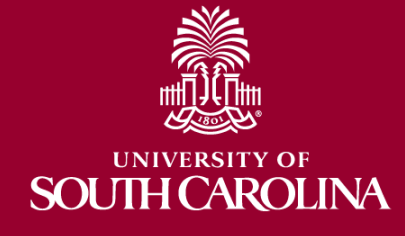

# **Student Reimbursement Proce**

### **Student Non-employees**

- Student non-employees will no longer be setup up as a supplied PeopleSoft. Instead, departments will use a new **Student Reimbursement** form for any reimbursements to student employees and send these forms to Accounts Payable using Upload mailbox, apupload@mailbox.sc.edu. Accounts Pay then enter these reimbursements into PeopleSoft as a sin supplier.
- For **reportable** expenses such as **stipends and fellowships**, students will be required to use the new Supplier Onboard service portal to register as a supplier to receive a supplie department will then use Payment Request for payment.

### **Student Employees**

For all non-travel expenses, use the Travel and Expense m reimburse student employees for expenses related to the they do at the University.

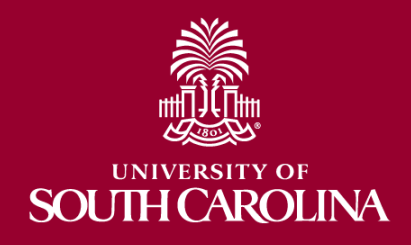

### **Student**

### **Reimbursement Form**

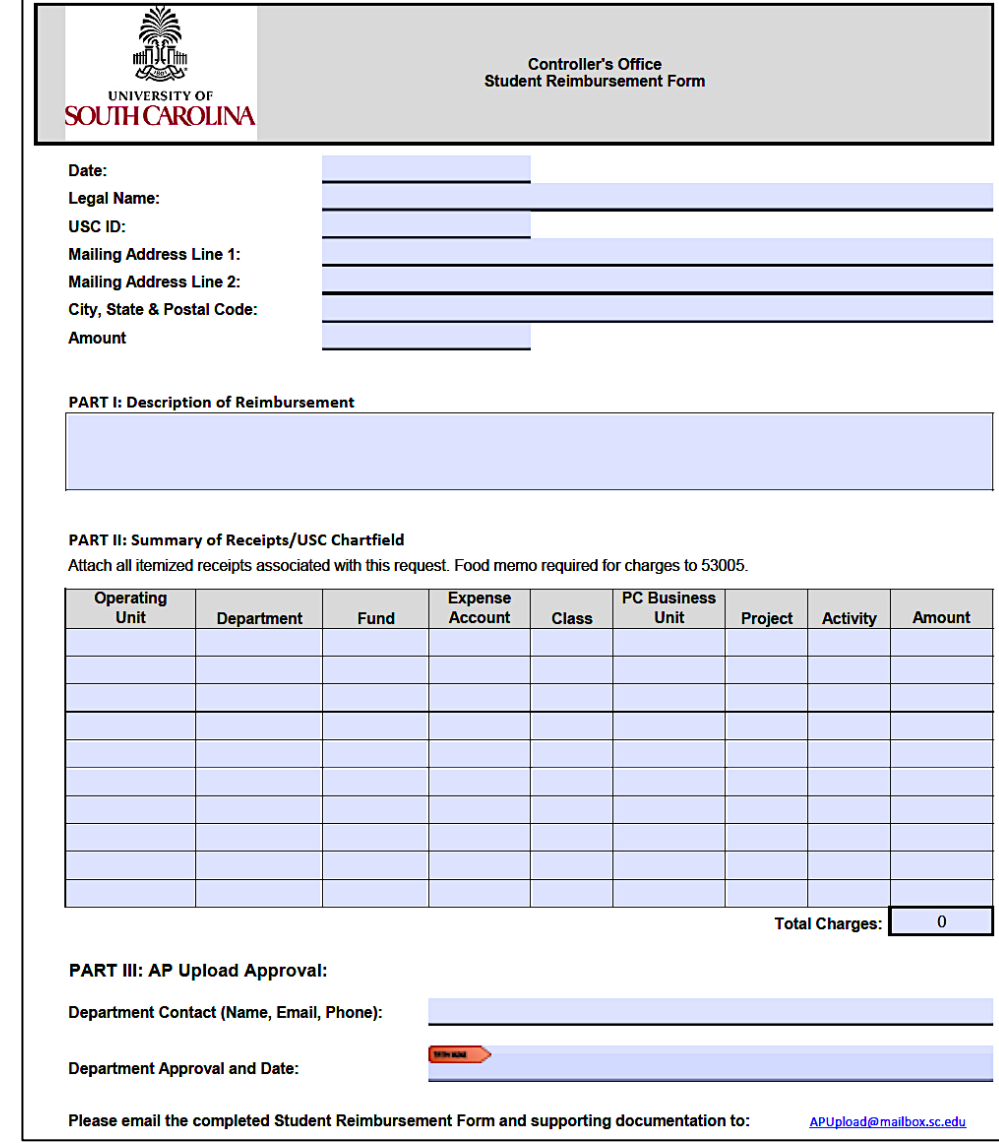

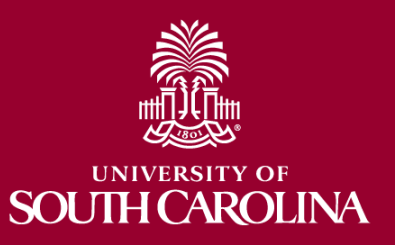

### **Where to Find Resources**

#### **GATEWAYS FOR: STUDENTS FACULTY & STAFF ALLIMNI PARENTS** CALENDAR MAP DIRECTORY GIVE  $\sqrt{\frac{U^{\sigma}}{SC}}$  South Carolina **SEARCH SC.EDU** Q **Office of the Controller Supplier Management Office of the Controller** Supplier Management is a unit of the Controller's Office that manages supplier setup in **General Accounting** accordance with university policies and procedures. **Grants and Funds Management Supplier and Tax Management Supplier Management Services Contact Supplier** ≯ **Supplier Management** Our team facilitates supplier setup and management of all university Management suppliers. **Tax Management** To inquire via email: **Webinars and Training Expand all** APSUPPLR@mailbox.sc.edu  $\bigodot$ **Supplier Onboarding** To inquire via mail: **Cash and Treasury**  $\bigoplus$ **1600 Hampton Street Management Supplier Types** 6th Floor, Controller's Office  $\bigoplus$ **Financial Reports and Supplier Forms and Instructions** Columbia, SC 29208 **Transparency**  $\bigoplus$ **Supplier Liaison FAQs Chart of Accounts Policies and Procedures Contact Us Office of the Controller** Location **Contact** Calendar

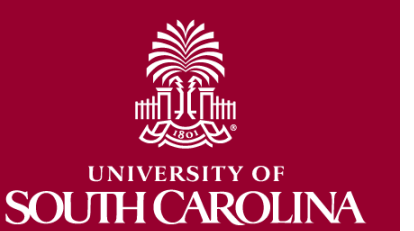

### **Contacts**

### **Contact Us**

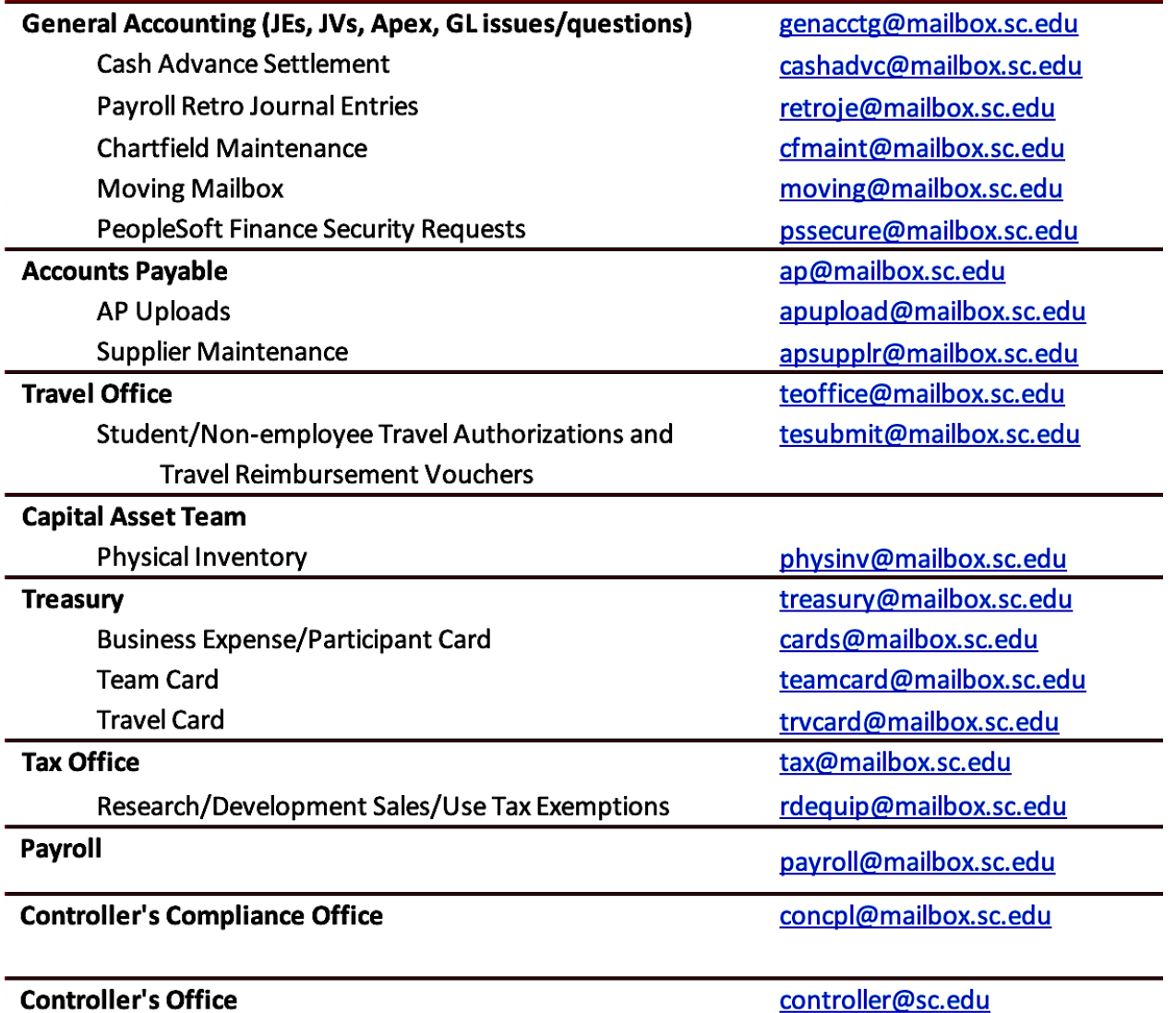

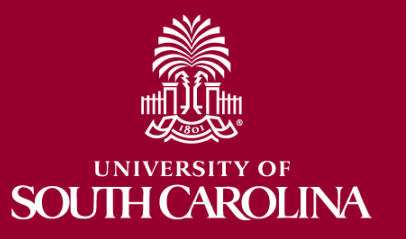

### **Questions**

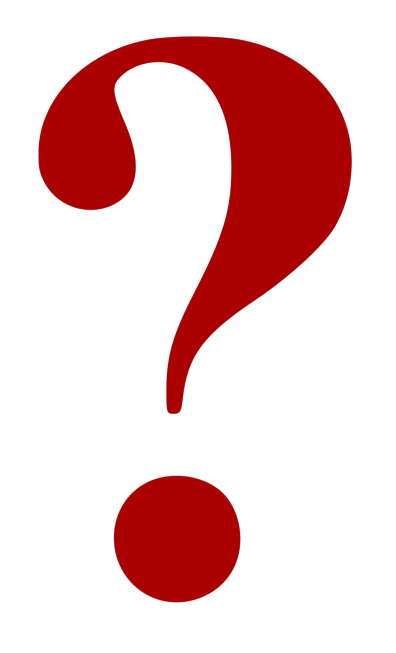

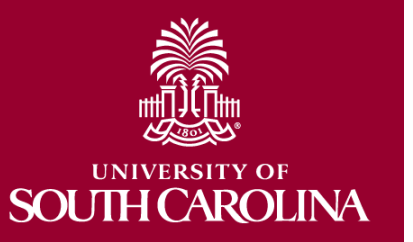

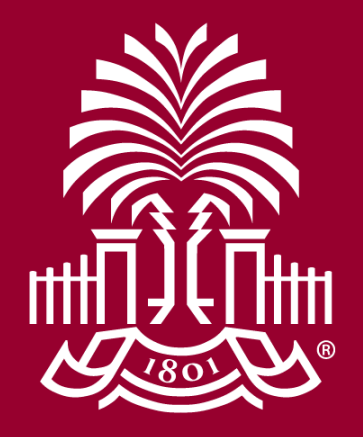

### **UNIVERSITY OF SOUTH CAROLINA**